**Ministère de l'Enseignement Supérieur et de la Recherche Scientifique**

# **Canevas de la formation doctorale 2019-2020**

#### Authentification du responsable CFD:

- ❖ 1 ère étape : Création des comptes par l'administrateur système :
- ➢ Le compte fourni par les services des ressources humaines de l'établissement (**proges/webgrh**) est associé à l'utilisateur avec le rôle «*Responsable CFD» pour la soumission du canevas* .
- ❖ 2 ème étape : authentification des comptes:
- ➢ L'utilisateur doit s'assurer sur le domaine « FVE», du rôle qui lui est attribué.
- ➢ Si tout est correct, comme montré dans la figure ci-après, la fonctionnalité *Doctorat* est activée et est accessible.

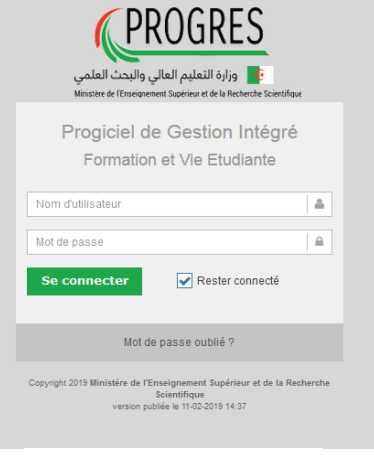

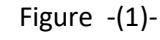

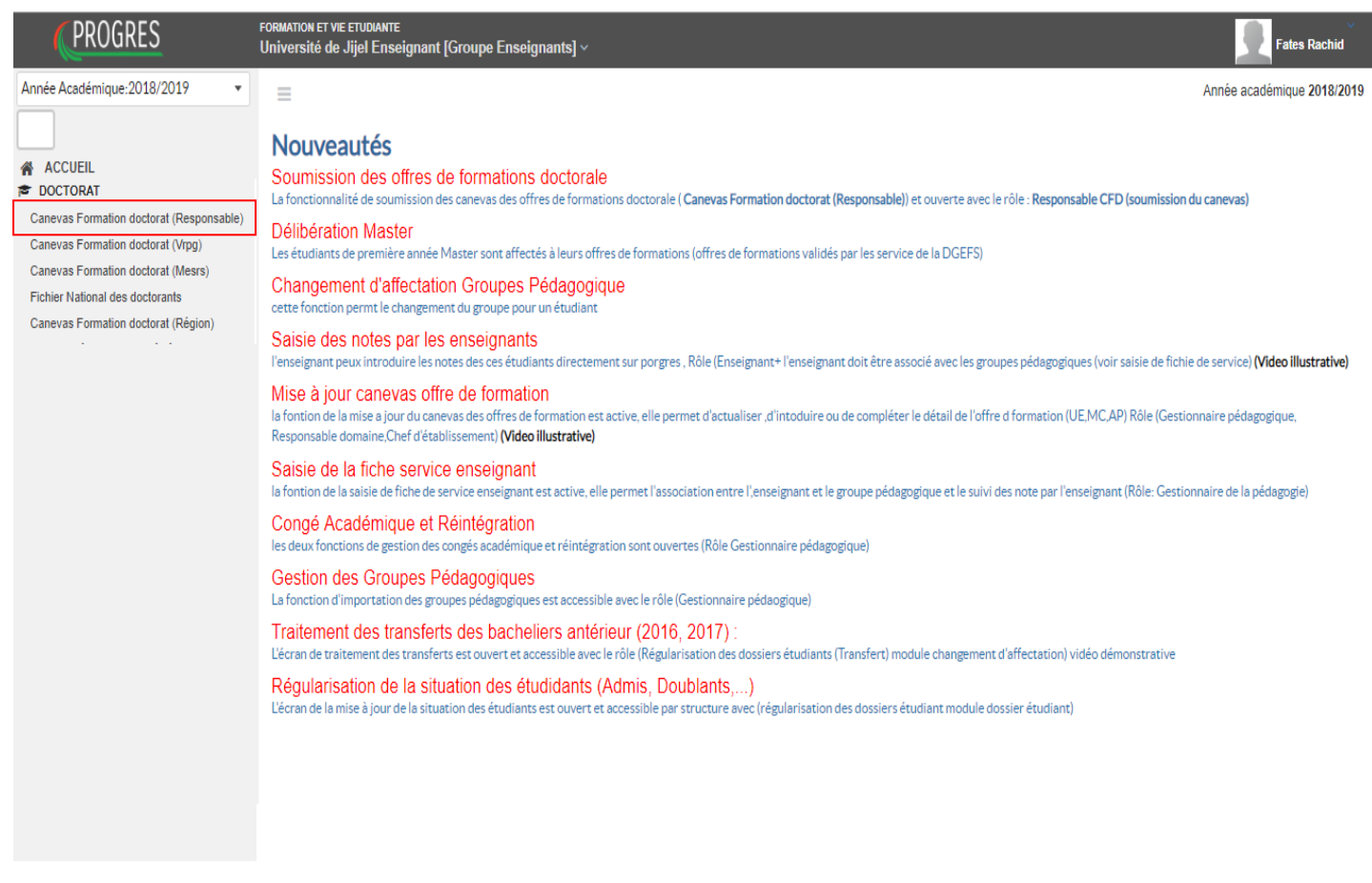

### Canevas de la formation doctorale 2019-2020 (responsable CFD):

#### $\equiv$  Canevas formation doctorat

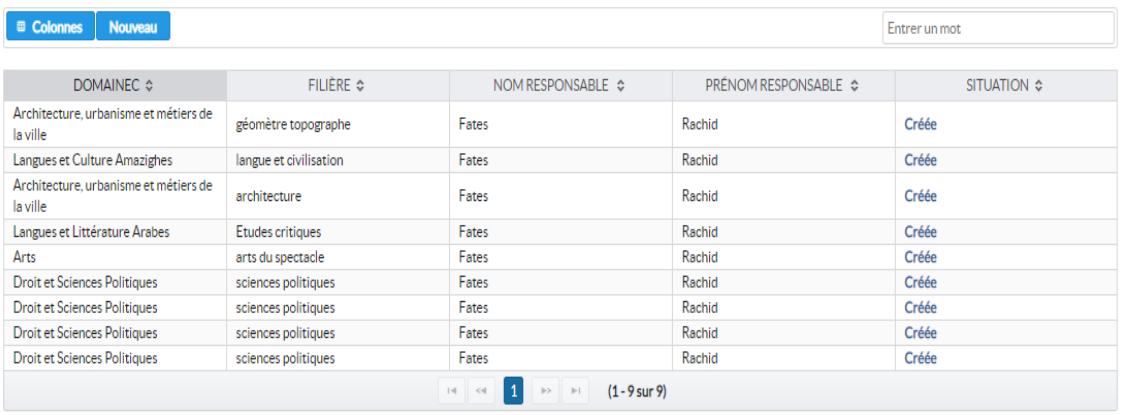

Figure -(1)-

#### La figure 1 présente l'interface d'affichage de la **fonctionnalité canevas formation doctorat (responsable)**.

La liste des Canevas de la formation doctorale déjà créés est affichée.

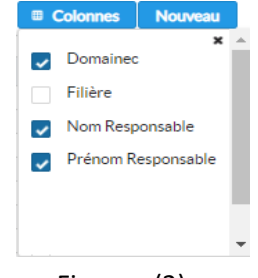

Le bouton **Nouveau** permet d'afficher l'interface de création d'un nouveau Canevas de formation doctorale.

Figure -(2)-

#### $\equiv$  Canevas formation doctorat

Année académique 2018/2019

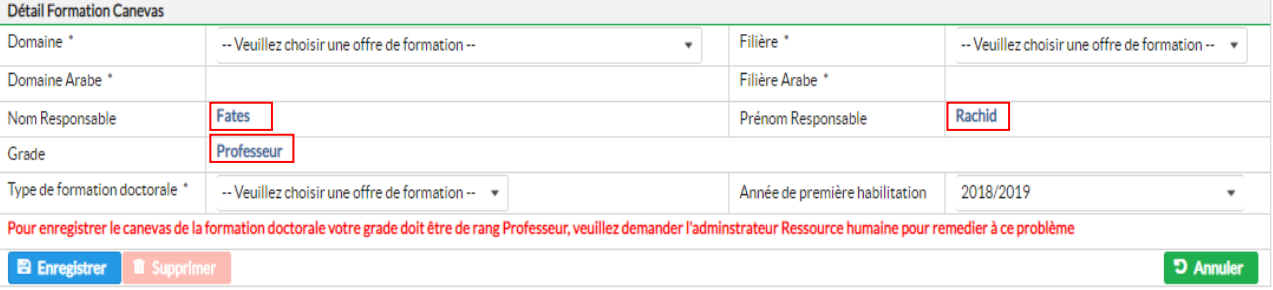

Figure -(3)- création d'un nouveau Canevas de formation doctorale.

Pour déposer le canevas de formation doctorale, il faut :

- Introduire le domaine de formation (figure 4).
- Introduire la filière de formation (figure 5).
- **EXECTS S'assurer du nom, du prénom du responsable de la formation doctorale, et de son grade** qui doit être de rang magistral (Professeur ou Maitre de conférence A)
- Choisir type d'habilitation: Gel pour l'arrêt de l'offre de formation déjà habilitée, habilitation par filière pour une nouvelle offre de formation, reconduction par filière pour poursuivre un offre de formation habilitée préalablement) (figure 6).
- Choisir l'année de première habilitation.
- Enregistrer, pour créer le Canevas de la formation doctorale.

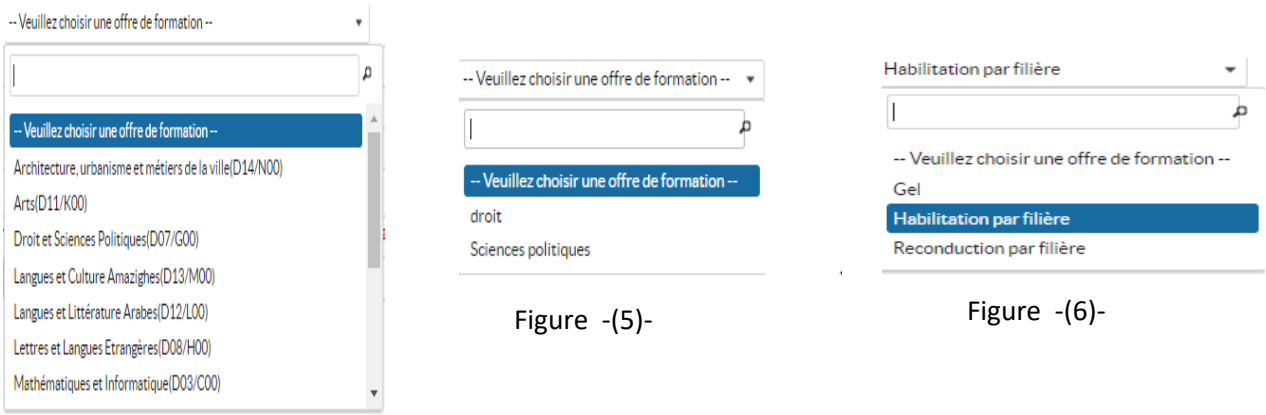

#### Figure -(4)-

Après la création du canevas de la formation doctorale, l'interface ci-dessous s'affiche. Plusieurs onglets deviennent actifs, et il est possible maintenant d'ajouter les détails concernant l'offre de

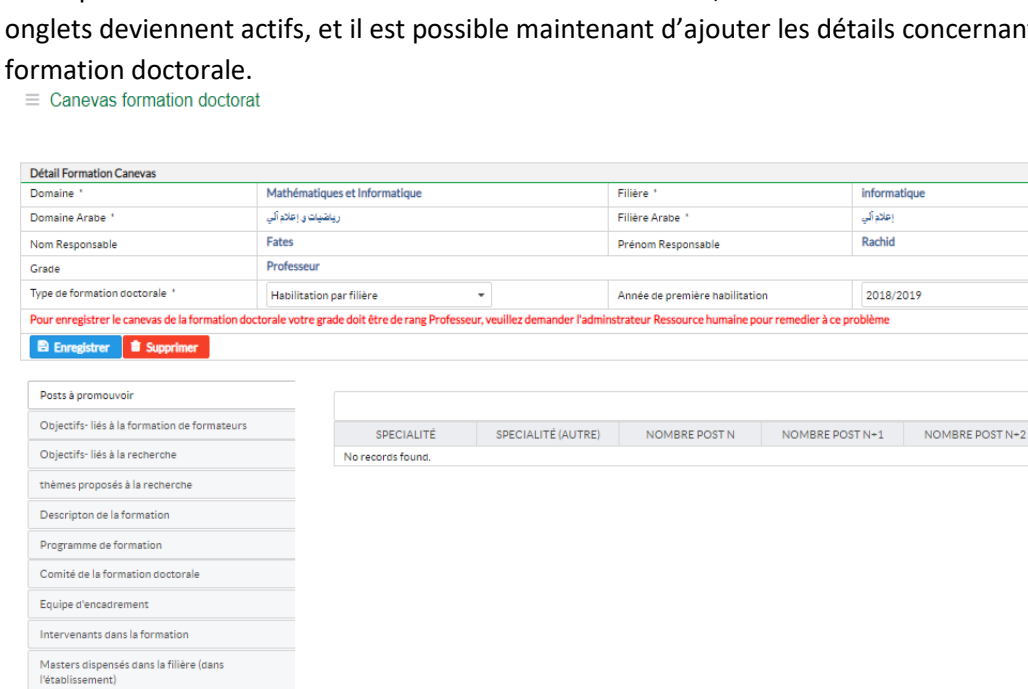

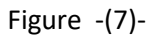

Masters dispensés dans la filière (autres<br>l'établissements) Epreuves écrites du concours Documents et Annexes

.<br>Année académique 2018/2019

**D** Annuler

U.

### 1. Postes à pourvoir :

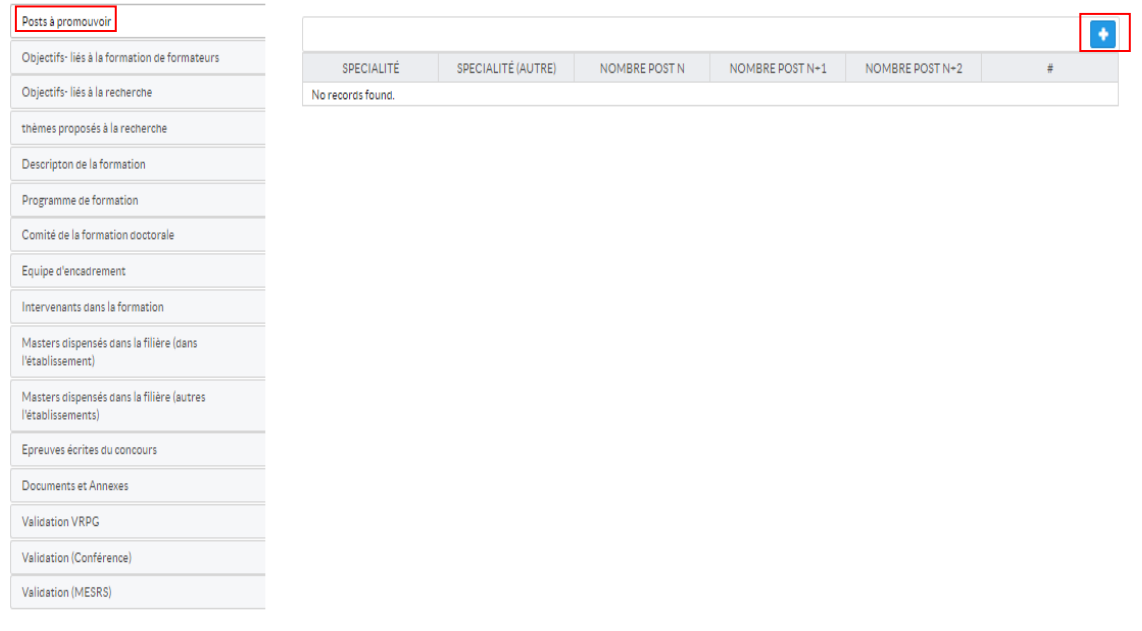

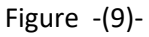

Cet onglet permet de préciser le nombre de poste ouvert par spécialité de formation, y compris 0 dans le cas de gel. Cliquer sur le bouton plus pour ajouter des postes.

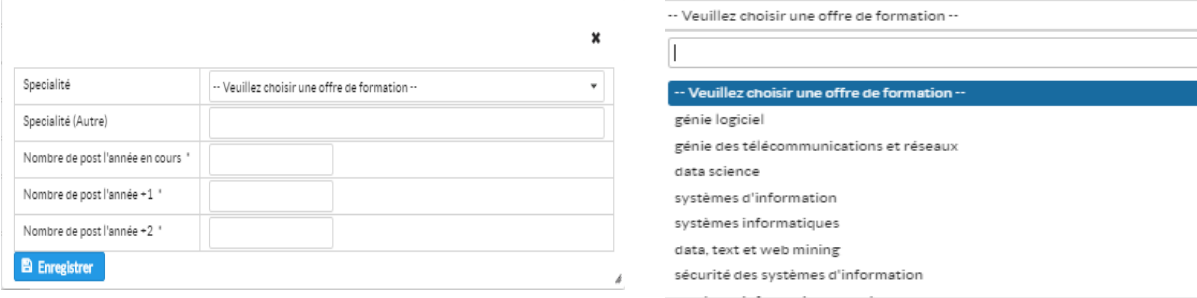

Figure -(10)-<br>
Figure -(11)-

La fenêtre de saisie des postes s'affiche (figure 10), il faut :

- Parcourir la liste des spécialités pour sélectionner la spécialité en question (figure 11).
- Si la spécialité ne figure pas dans la liste, il est possible de saisir manuellement l'intitulé de la spécialité dans le champ de texte *Spécialité (autre)* (figure 12).
- Saisir le nombre de postes des années 19-20, 20- 21 et 21-22. (figure 12).
- Cliquer sur enregistrer pour valider les informations. Une nouvelle ligne dans le tableau des postes à pourvoir apparaît (figure 13).

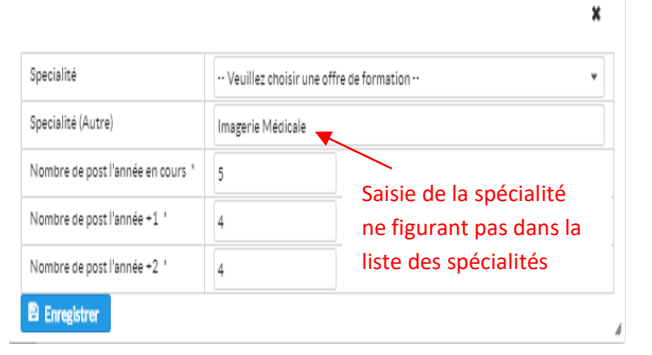

Figure -(12)-

д

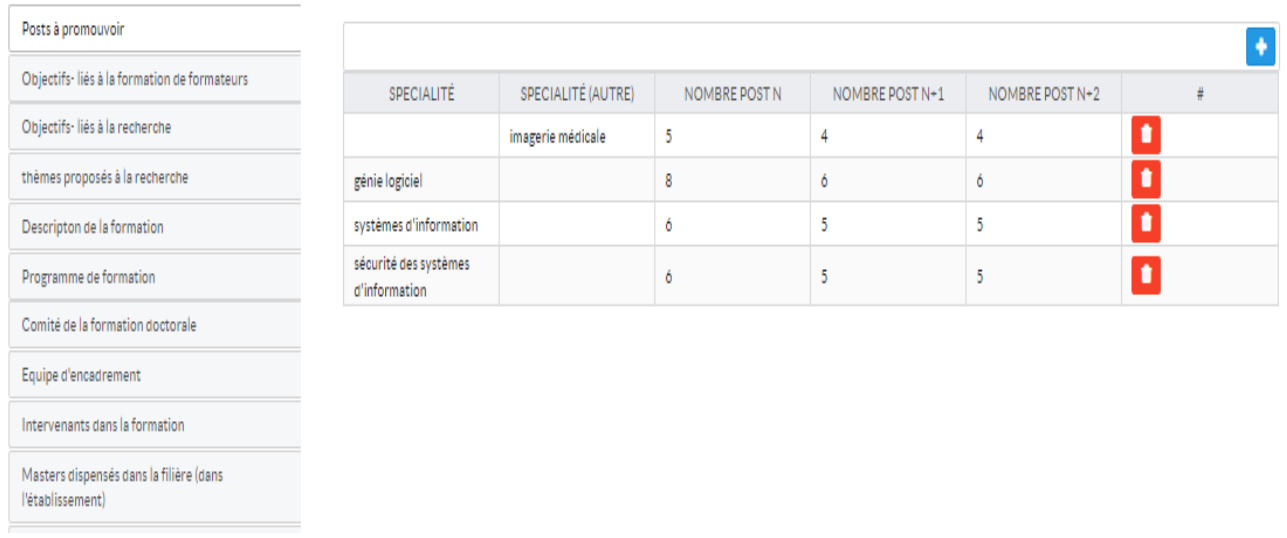

Figure -(13)-

### 2. Objectifs liés à la formation de formateurs:

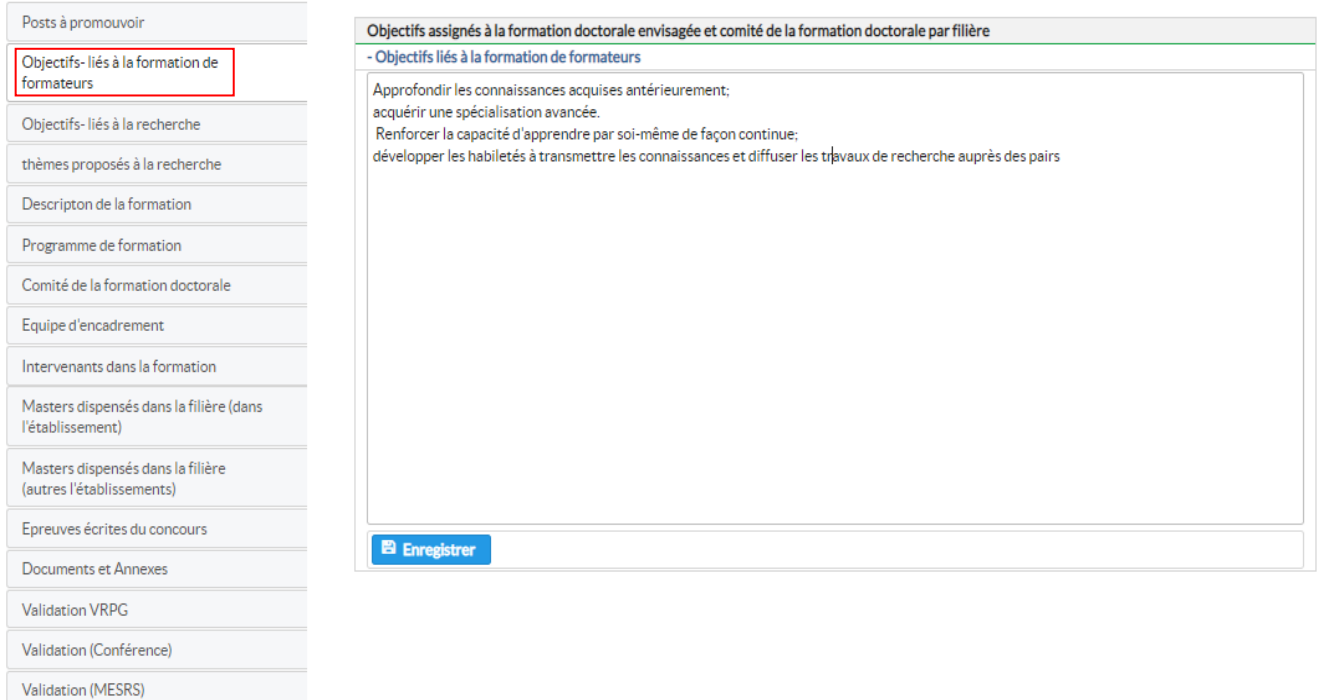

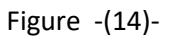

Cet onglet permet de préciser les objectifs assignés à la formation doctorale liés à la formation des formateurs, l'interface offre une zone de texte pour la saisie des objectifs. Cliquer sur enregistrer est nécessaire pour sauvegarder les informations précisées.

# 3. Objectifs liés à la recherche:

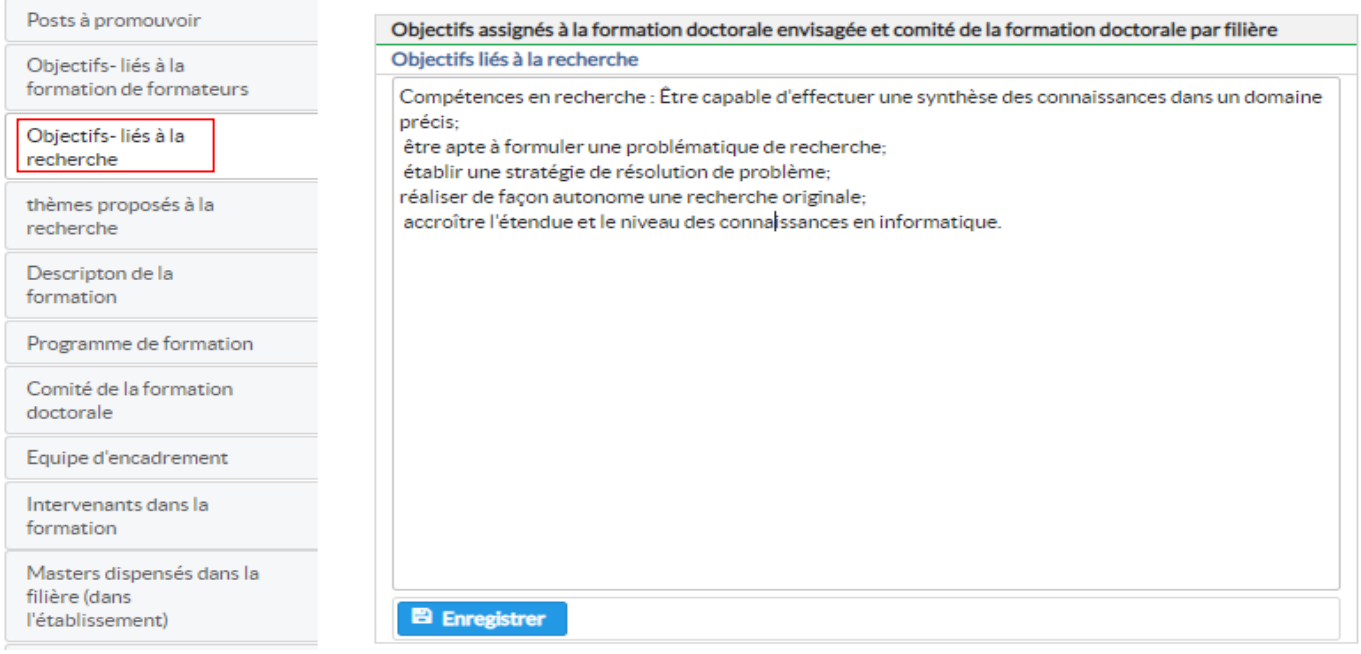

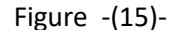

Cet onglet permet de préciser les objectifs assignés à la formation doctorale liés à la recherche. L'interface offre une zone de texte pour la saisie des objectifs. Cliquer sur enregistrer est nécessaire pour sauvegarder les informations précisées.

#### 4. Thèmes proposés à la recherche :

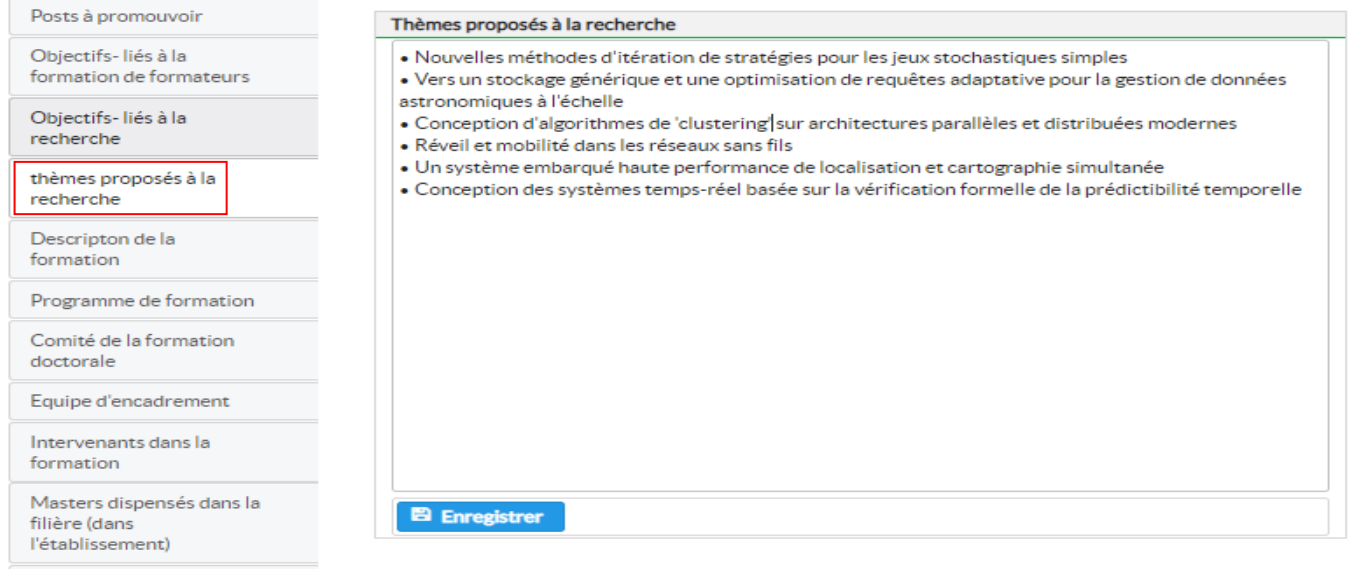

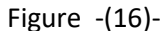

Cet onglet permet de préciser les thèmes proposés à la recherche, pour les différentes spécialités de l'offre de formation doctorale ; l'interface offre une zone de texte pour la saisie des thèmes. Cliquer sur enregistrer est nécessaire pour sauvegarder les informations précisées.

# 5. Description de la formation :

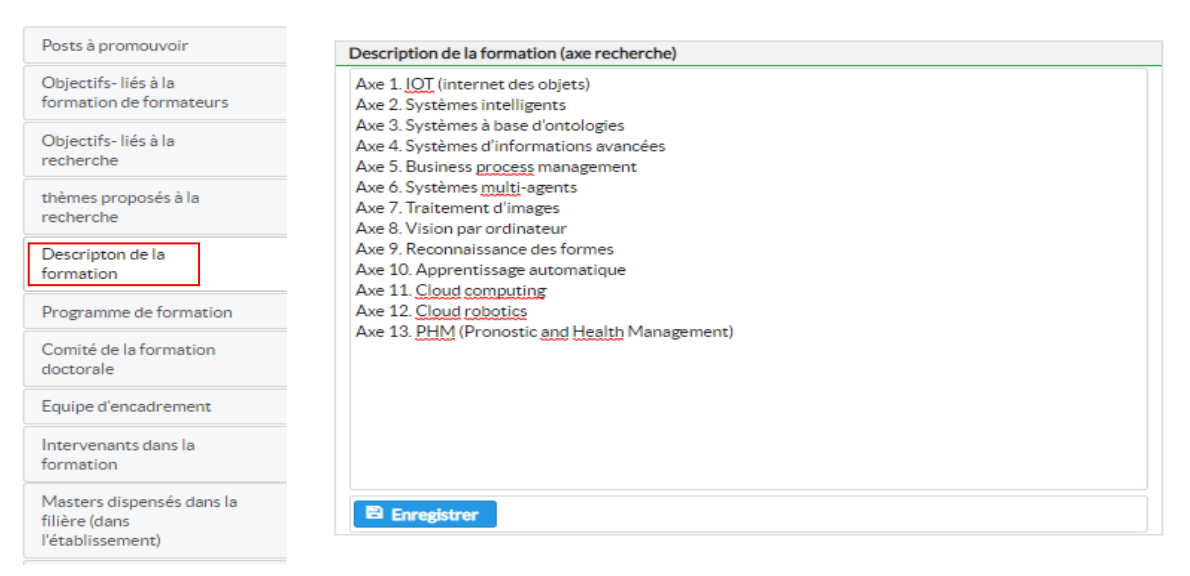

Figure -(17)-

Cet onglet permet de décrire les axes de recherche par filière et par spécialité ; l'interface offre une zone de texte pour la saisie des axes de recherche. Cliquer sur enregistrer est nécessaire pour sauvegarder les informations précisées.

#### 6. Programme de formation :

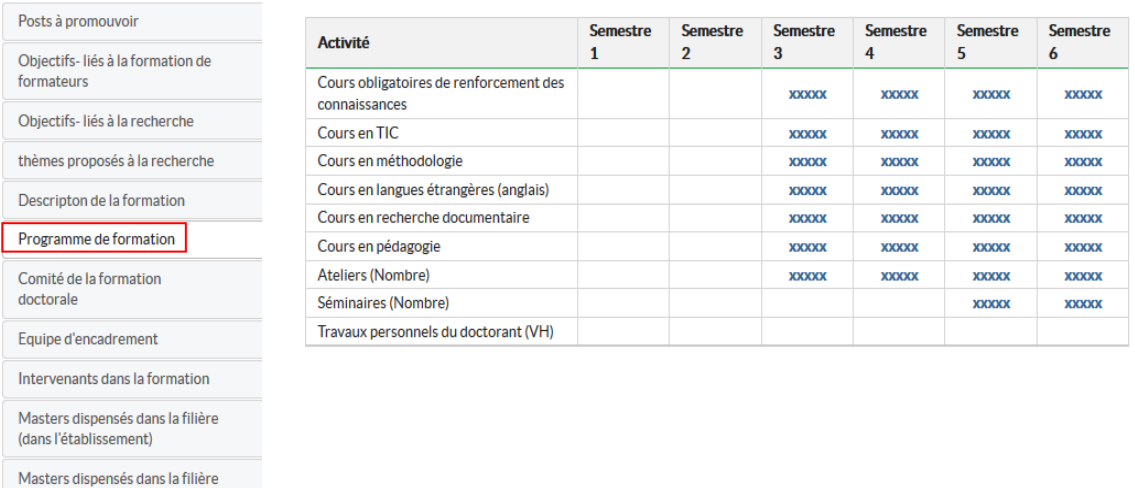

Figure -(18)-

Pour information: le renforcement des connaissances est **programmé obligatoirement en 1ère année** (Article n° ,,, Décret 08-265).

(autres l'établissements)

# 7. Comité de Formation Doctorale:

| Posts à promouvoir                             | <b>Colonnes</b>   |                        |                                  |                                             |           | ٠ |
|------------------------------------------------|-------------------|------------------------|----------------------------------|---------------------------------------------|-----------|---|
| Objectifs-liés à la formation de<br>formateurs |                   |                        |                                  |                                             |           |   |
| Objectifs-liés à la recherche                  |                   |                        | NB<br><b>THÈSES</b>              | NB<br><b>THÈSES</b>                         |           |   |
| thèmes proposés à la recherche                 | <b>NOM</b>        | PRÉNOM ETABLISSI GRADE | <b>ENCADRÉ</b><br><b>SOUTENU</b> | <b>EN</b><br><b>COURS</b><br><b>D'ENCAD</b> | <b>CV</b> | # |
| Descripton de la formation                     | No records found. |                        |                                  |                                             |           |   |
| Programme de formation                         |                   |                        |                                  |                                             |           |   |
| Comité de la formation<br>doctorale            |                   |                        |                                  |                                             |           |   |
| Equipe d'encadrement                           |                   |                        |                                  |                                             |           |   |
| Intervenants dans la formation                 |                   |                        |                                  |                                             |           |   |
| Masters dispensés dans la filière              |                   |                        |                                  |                                             |           |   |
| (dans l'établissement)                         |                   |                        |                                  |                                             |           |   |

Figure -(19)-

Cet onglet permet de lister les membres du comité de l'offre de formation doctorale ; le responsable de la formation doit être en première position.

Pour inclure un membre dans le comité, il faut cliquer sur le bouton plus  $\bullet$ .

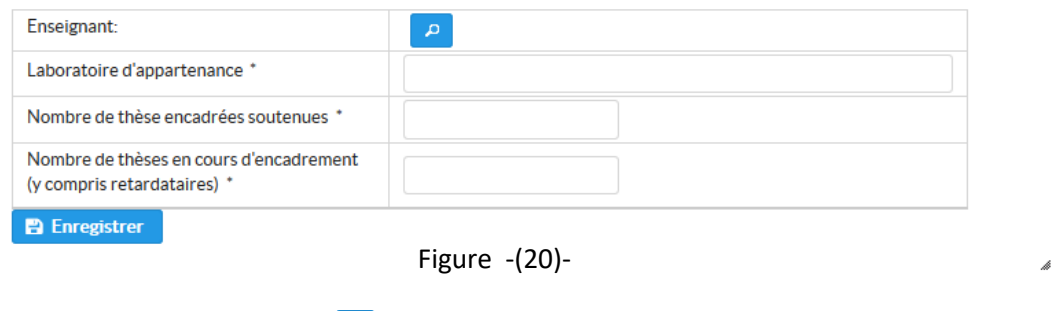

Cliquer sur le bouton *rechercher* pour trouver un enseignant.

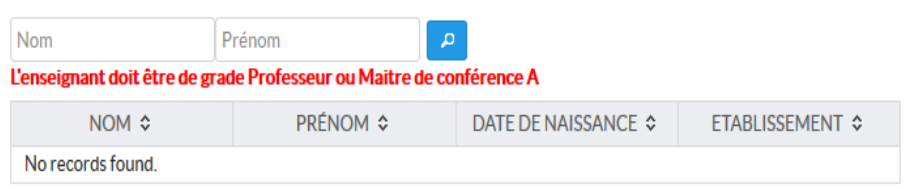

Figure -(21)-

Introduire le nom et le prénom de l'enseignant puis cliquer sur rechercher, noter la remarque en rouge.

 $\mathbf{x}$ 

| Fates                                                                | Rachid          | $\Delta$                      |                           |  |  |  |  |
|----------------------------------------------------------------------|-----------------|-------------------------------|---------------------------|--|--|--|--|
| L'enseignant doit être de grade Professeur ou Maitre de conférence A |                 |                               |                           |  |  |  |  |
| NOM $\hat{z}$                                                        | <b>PRÉNOM ☆</b> | <b>DATE DE NAISSANCE</b><br>≎ | <b>ETABLISSEMENT ©</b>    |  |  |  |  |
| Fates                                                                | Rachid          | 03/07/1988                    | Université de Jijel (Est) |  |  |  |  |

Figure -(22)-

Un tableau contenant le résultat de la recherche est affiché, sélectionner l'enseignant en question.

 $\pmb{\times}$ 

 $\mathcal{A}% _{0}\left( t_{1}\right) \equiv\mathcal{A}_{\mathrm{C}}\left( t_{2}\right) \equiv\mathcal{A}_{\mathrm{C}}\left( t_{1}\right) \equiv\mathcal{A}_{\mathrm{C}}\left( t_{2}\right) \equiv\mathcal{A}_{\mathrm{C}}\left( t_{1}\right) \equiv\mathcal{A}_{\mathrm{C}}\left( t_{2}\right) \equiv\mathcal{A}_{\mathrm{C}}\left( t_{1}\right) \equiv\mathcal{A}_{\mathrm{C}}\left( t_{2}\right) \equiv\mathcal{A}_{\mathrm{C}}\left( t_{1}\right) \equiv\mathcal{A}_{\mathrm{C}}\left( t_{2}\right) \equiv\math$ 

Saisir le laboratoire d'appartenance, ainsi que le nombre de thèse encadrées, soutenues ainsi que le nombre de thèses en cours d'encadrement (figure 23). Cliquer sur *enregistrer*.

| Enseignant:                                                         | $\Delta$                                                              |
|---------------------------------------------------------------------|-----------------------------------------------------------------------|
| Laboratoire d'appartenance *                                        | Laboratoires Matériaux : Elaborations - Propriétés - Applications (LN |
| Nombre de thèse encadrées soutenues *                               |                                                                       |
| Nombre de thèses en cours d'encadrement (y compris retardataires) * | 3                                                                     |
|                                                                     |                                                                       |

**P** Enregistrer

Figure -(23)-

Refaire la même procédure pour chaque membre du comité de l'offre de formation doctorale (figure 24).

| <b>E</b> Colonnes |               |                        |              |                                                          |                                                           |                                         |           |
|-------------------|---------------|------------------------|--------------|----------------------------------------------------------|-----------------------------------------------------------|-----------------------------------------|-----------|
| <b>NOM</b>        | <b>PRÉNOM</b> | <b>ETABLISSEMEN</b>    | <b>GRADE</b> | <b>NB THÈSES</b><br><b>ENCADRÉES</b><br><b>SOUTENUES</b> | <b>NB THÈSES</b><br><b>EN COURS</b><br><b>D'ENCADREME</b> | <b>CV</b>                               | #         |
| Fates             | Rachid        | Université de<br>Jijel |              | 5                                                        | 2                                                         | <b>L</b> Télécharger<br>+ Déposer le cv | $\bullet$ |
| <b>BOUDJARDA</b>  | Azzeddine     | Université de<br>Jijel |              | 3                                                        |                                                           | <b>L</b> Télécharger<br>+ Déposer le cv | $\bullet$ |

Figure -(24)-

# 8. Équipe d'encadrement:

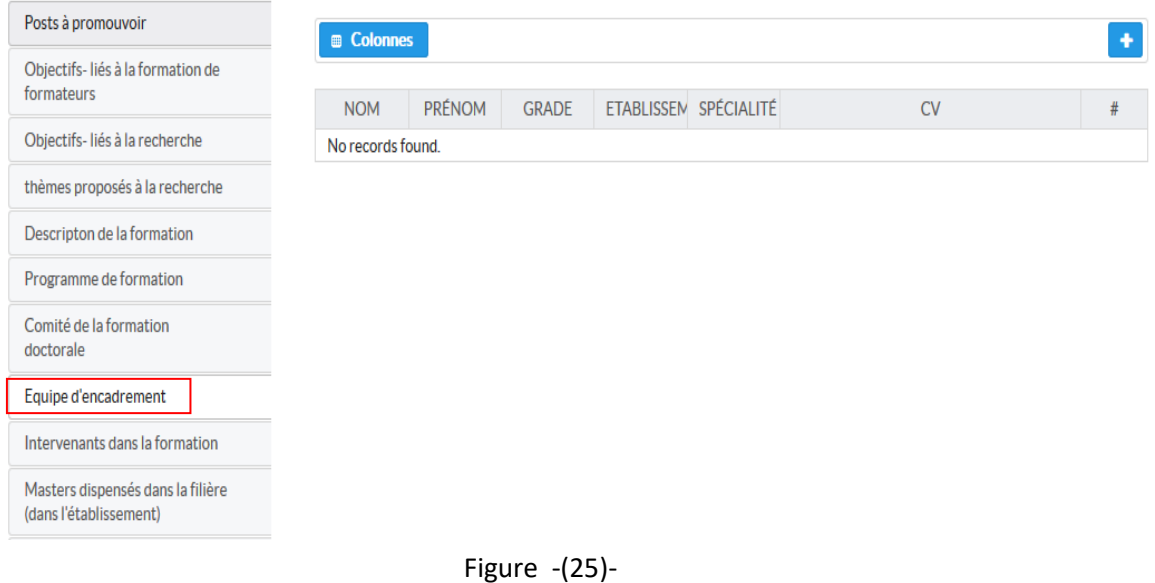

Cet onglet permet lister l'équipe d'encadrement. Les enseignants ayant dépassé le nombre maximal d'encadrements autorisés ne peuvent pas figurer sur cette liste.

Pour ajouter un enseignant à l'équipe d'encadrement, cliquer sur le bouton plus

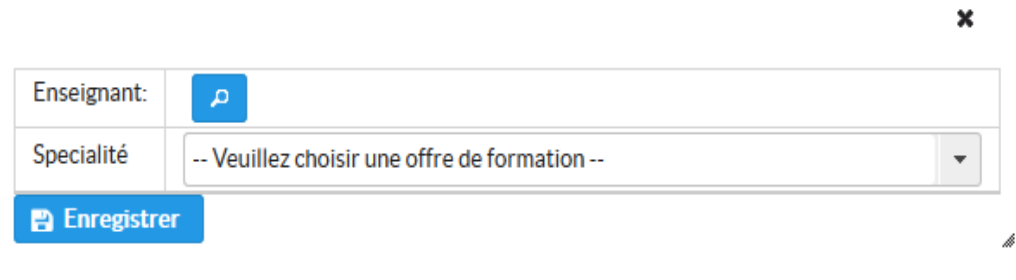

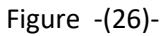

Cliquer sur le bouton *rechercher* pour trouver un enseignant.

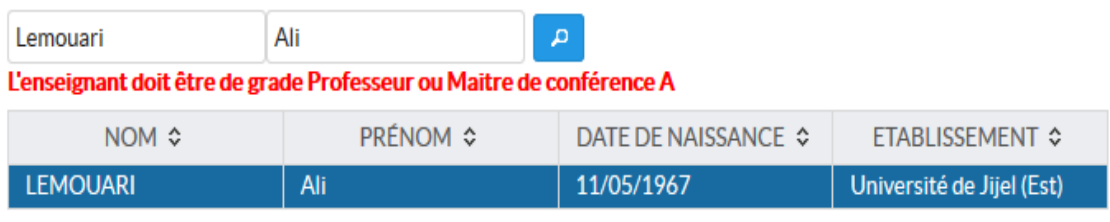

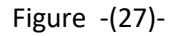

Sélectionner l'enseignant en question, sélectionner par la suite la spécialité de cet enseignant et cliquer sur enregistrer (Figure 28).  $\pmb{\times}$ 

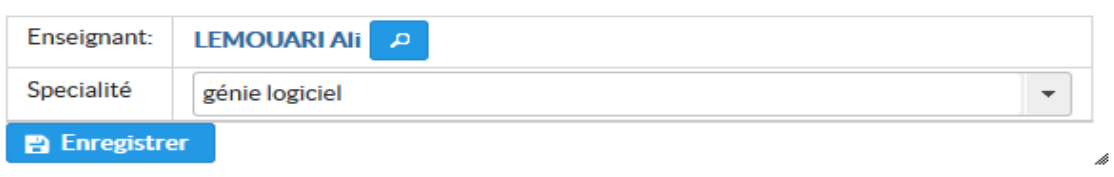

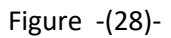

Après l'enregistrement de l'enseignant, il est affiché sur la liste des membres de l'équipe d'encadrement. (Figure 29)

| <b>E</b> Colonnes |               |              |                      |                                               |                                         |           |
|-------------------|---------------|--------------|----------------------|-----------------------------------------------|-----------------------------------------|-----------|
| <b>NOM</b>        | <b>PRÉNOM</b> | <b>GRADE</b> | <b>ETABLISSEMENT</b> | <b>SPÉCIALITÉ</b>                             | CV                                      | #         |
| <b>LEMOUARI</b>   | Ali           |              | Université de Jijel  | génie logiciel                                | Le Télécharger<br>+ Déposer le cv       | n         |
| <b>BOUSSETOUA</b> | <b>HOCINE</b> |              | Université de Jijel  | génie des<br>télécommunication:<br>et réseaux | <b>L</b> Télécharger<br>+ Déposer le cv | $\bullet$ |

Figure -(29)-

### 9. Intervenants dans la formation:

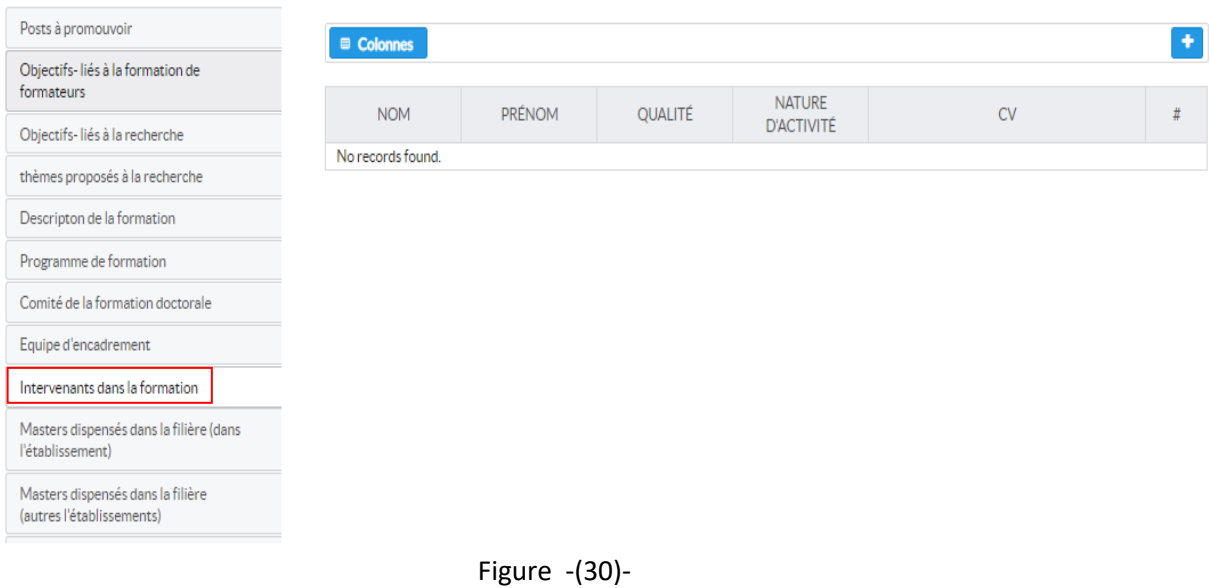

Cet onglet permet de lister les intervenants dans la formation doctorale, il peut être du même établissement ou hors établissement.

Cliquer sur le bouton plus  $\bullet$  pour ajouter un intervenant.

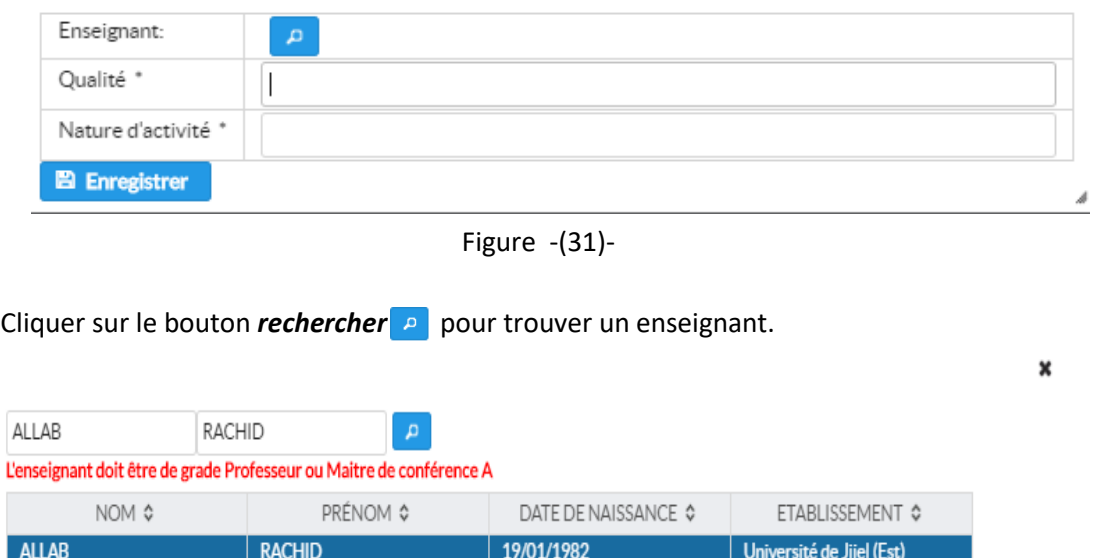

Figure -(32)-

Sélectionner l'enseignant en question. introduire par la suite la qualité de l'intervenant et la nature de son activité, et cliquer sur enregistrer (Figure 33).

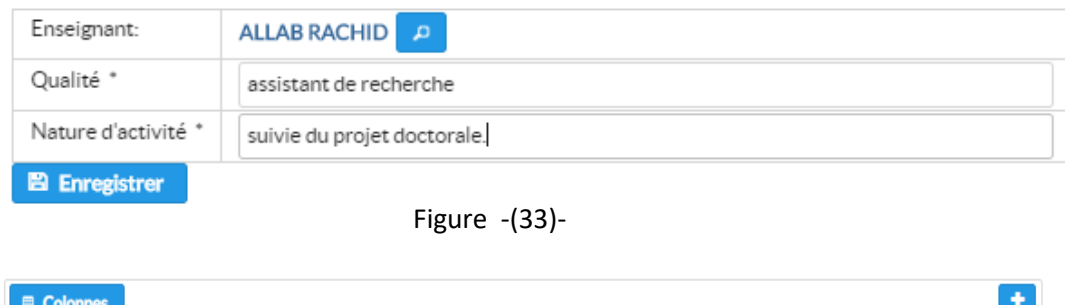

| $-$ coronnes |               |                           |                                    |                                  |   |
|--------------|---------------|---------------------------|------------------------------------|----------------------------------|---|
|              |               |                           |                                    |                                  |   |
| <b>NOM</b>   | <b>PRÉNOM</b> | <b>QUALITÉ</b>            | <b>NATURE</b><br><b>D'ACTIVITÉ</b> | C٧                               | # |
| ALLAB        | <b>RACHID</b> | assistant de<br>recherche | suivie du projet<br>doctorale.     | * Télécharger<br>+ Déposer le cv | п |

Figure -(34)-

# 10. Masters dispensés dans la filière (dans l'établissement):

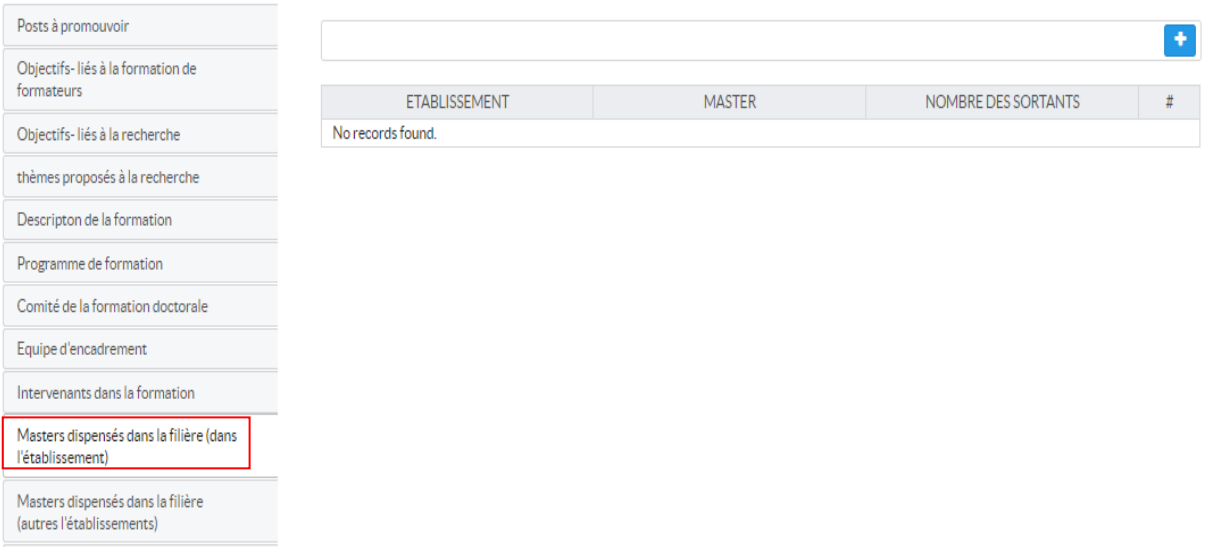

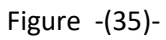

Cet onglet permet de sélectionnez les formations de masters dispensées dans l'établissement de rattachement de la formation doctorale.

Cliquer sur le bouton plus **D** pour ajouter le master.

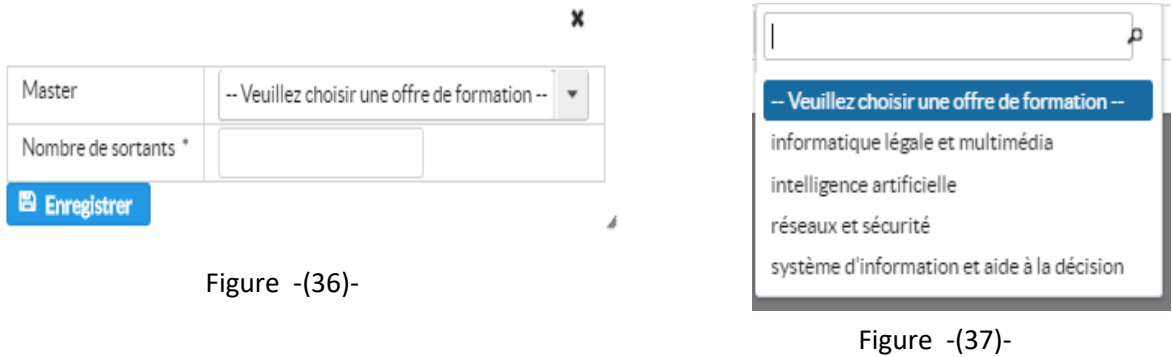

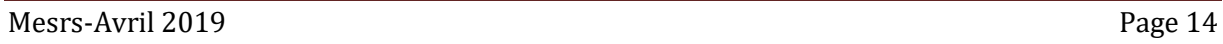

 $\pmb{\times}$ 

Choisir l'intitulé du master de la liste des masters ouverts dans l'établissement proposant la formation doctorale (figure 37). Choisir le nombre de sortants et cliquer sur enregistrer (figure 36).

| <b>ETABLISSEMENT</b> | <b>MASTER</b>                     | NOMBRE DES SORTANTS | # |
|----------------------|-----------------------------------|---------------------|---|
| Université de Jijel  | informatique légale et multimédia |                     |   |
| Université de Jijel  | réseaux et sécurité               |                     |   |
| Université de Jijel  | intelligence artificielle         |                     |   |

Figure -(38)-

# 11. Masters dispensés dans la filière (hors établissement):

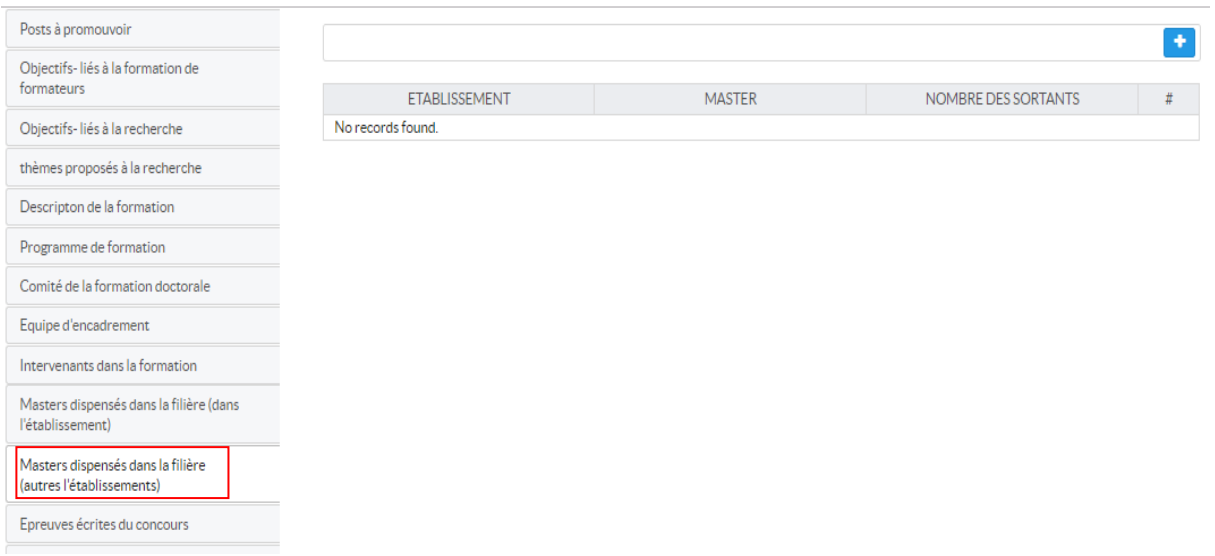

Figure -(39)-

Cet onglet permet de sélectionner les formations de masters externes (hors établissement) donnant droit à l'accès à la formation doctorale.

Cliquer sur le bouton plus  $\bullet$  pour ajouter le master.

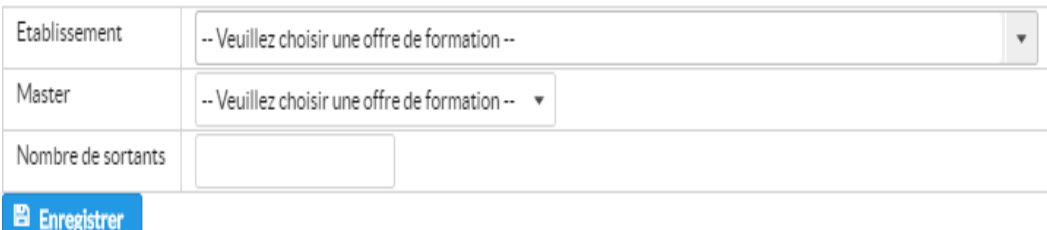

Figure -(40)-

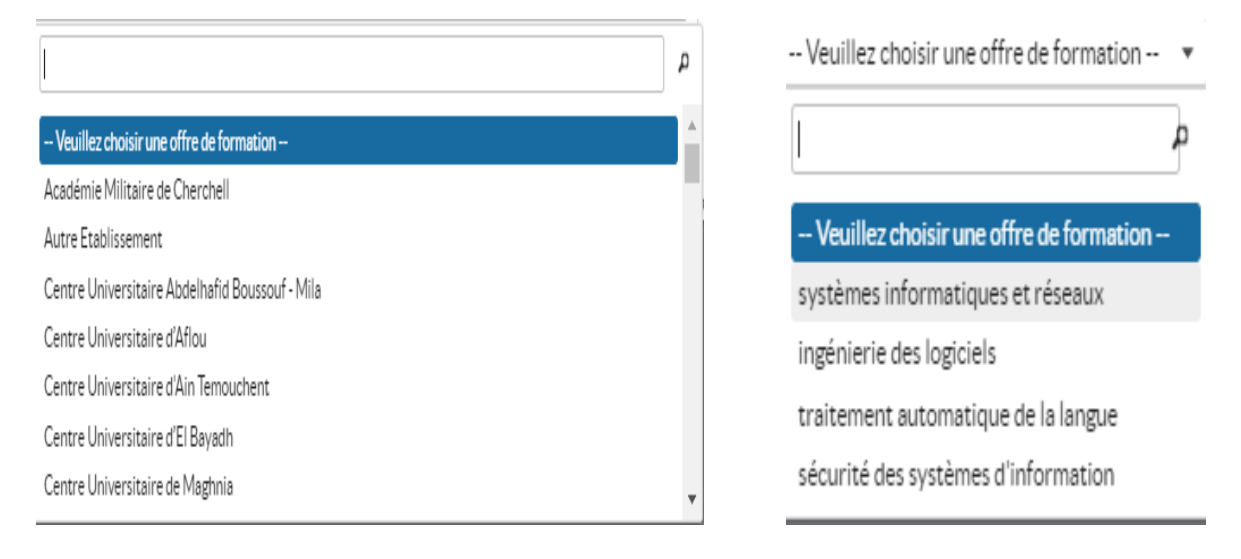

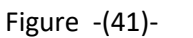

Figure -(42)-

Choisir l'établissement (figure 41), la liste des masters ouverts dans l'établissement choisi se charge (figure 42). Choisir le master et le nombre de sortants et cliquer sur enregistrer (figure 41).

Ajouter un master dans la filière et le nombre de soratnts prévisionnel

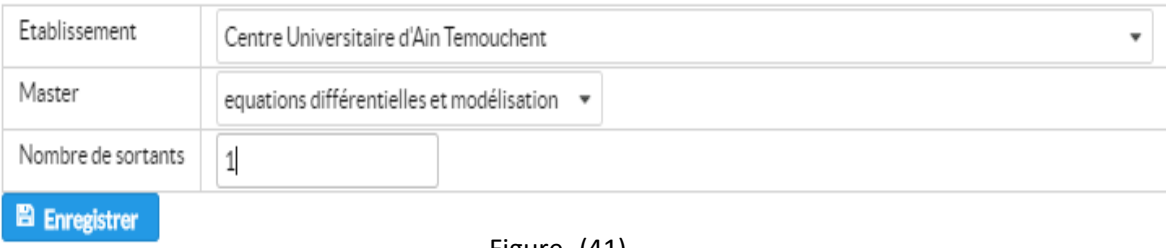

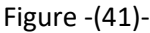

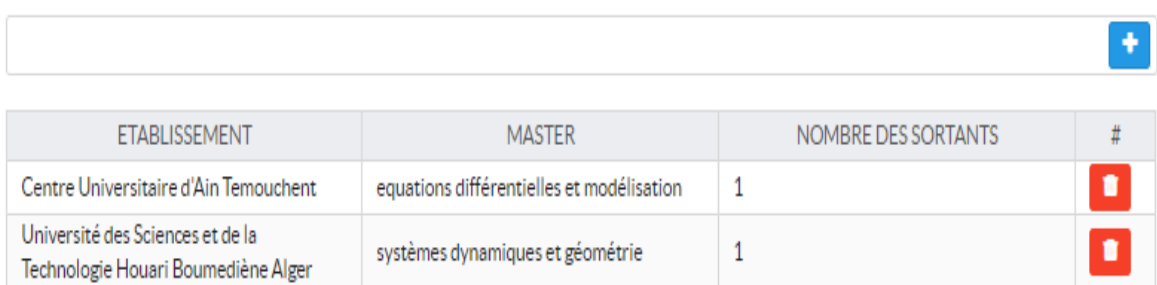

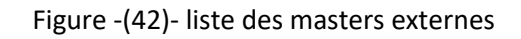

×

# 12. Epreuves écrites du concours:

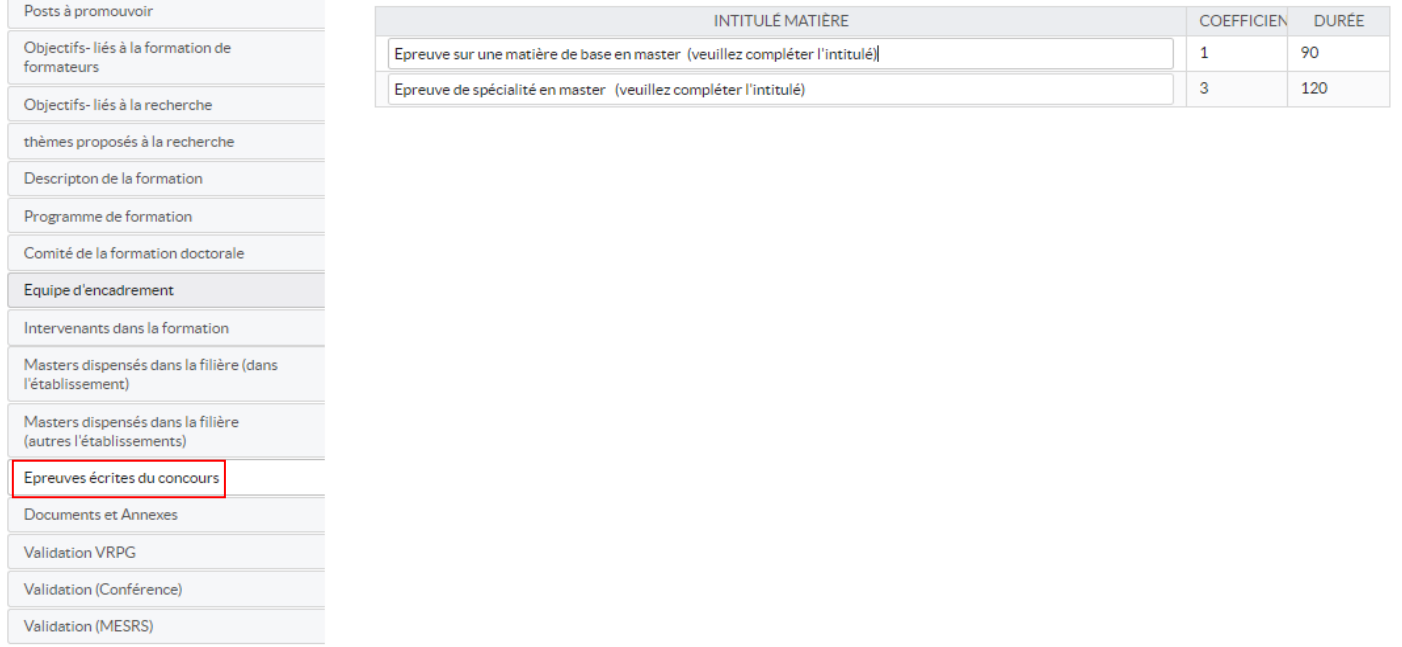

Figure -(43)-

Cet onglet permet d'arrêter les épreuves écrites du concours d'accès à l'offre de formation doctorale. Chaque épreuve est associée à une matière ; compléter l'intitulé de la matière dans les cases appropriées. Le coefficient et la durée de l'épreuve sont générés automatiquement et l'intitulé est enregistré au moment de la saisie (figure 44).

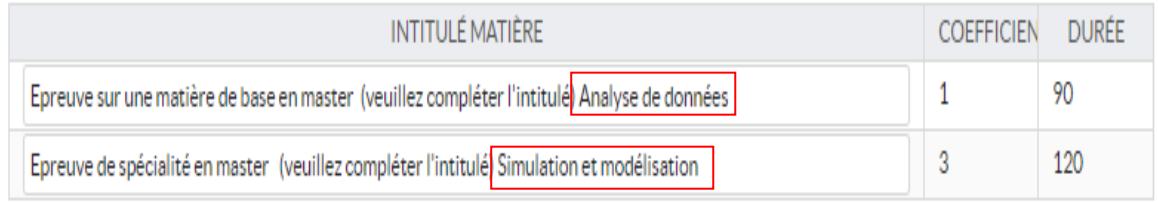

Figure -(44)-

#### 13. Documents et annexes:

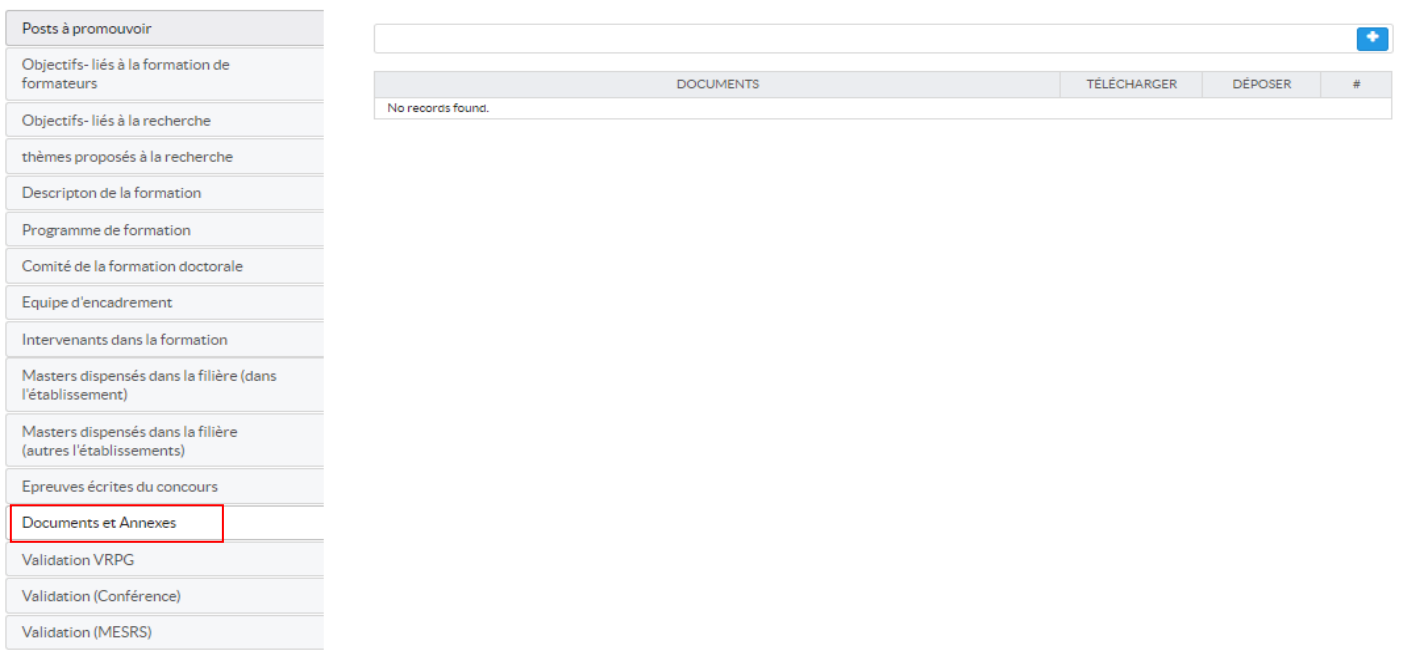

Figure -(45)-

Cet onglet permet de joindre tous les documents en relation avec l'offre de formation doctorale. Il s'agit des supports de formation ou des documents constitutifs de la demande d'habilitation de l'offre de formation

Cliquer sur le bouton plus  $\rightarrow$  pour ajouter un document.

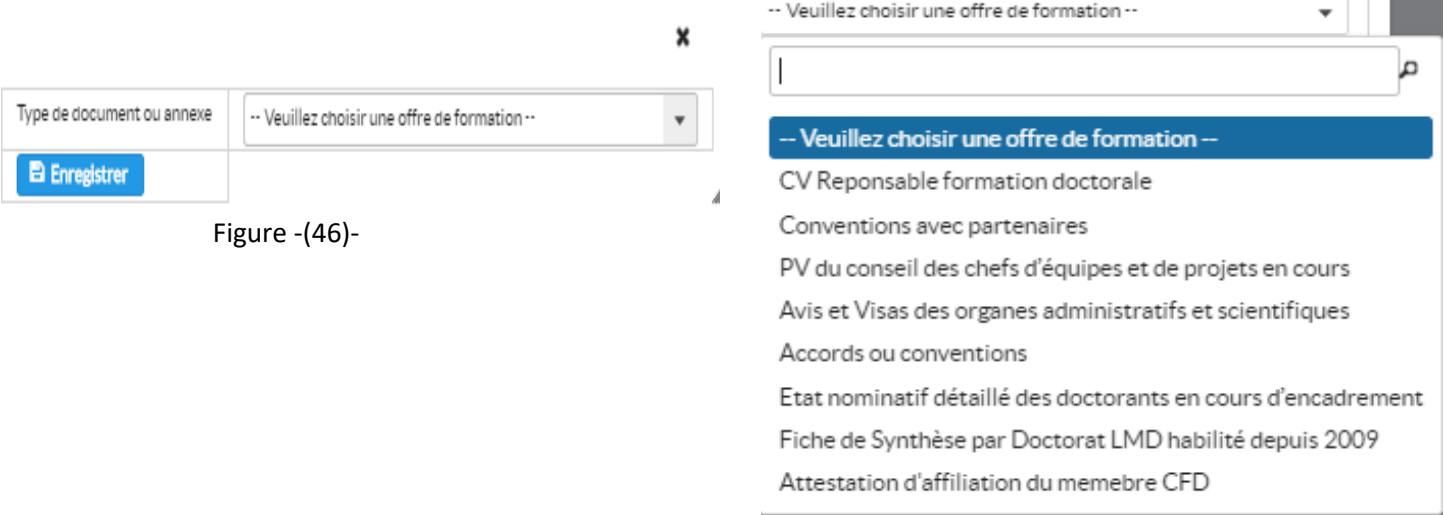

Figure -(47)-

L'interface d'ajout d'un document s'affiche (figure 46), dérouler la liste pour choisir le type de document (figure 47), et cliquer sur enregistrer.

**The Contract of Contract Street** 

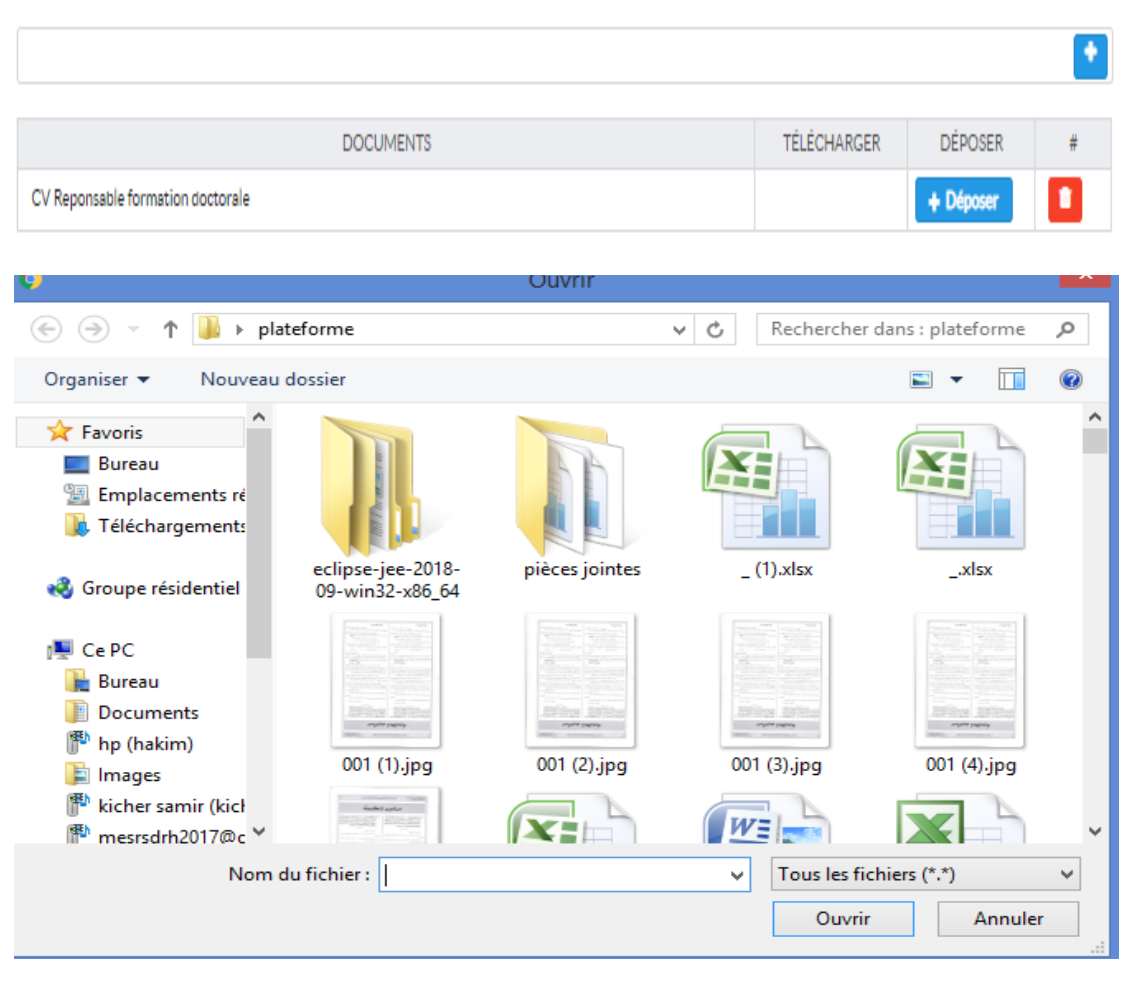

Figure -(48)-

Cliquer sur déposer pour charger le document, la fenêtre Windows d'attachement des documents s'affiche et donc choisir le document, le bouton *Visualiser* apparait (figure 49).

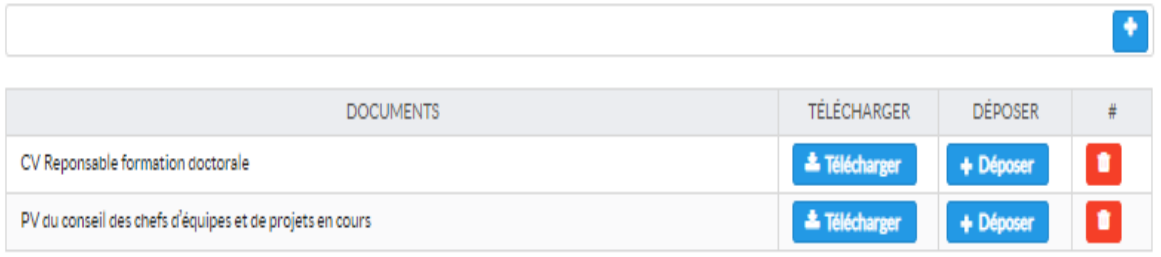

Figure -(49)-